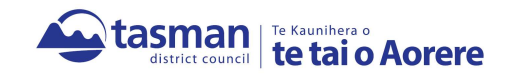

## An easy guide to uploading documents in the AlphaOne portal

- 1. Save the documents you wish to upload on your local device
- 2. **NB:** They must be in a PDF or JPEG format or they will not be accepted
- 3. Log into the AlphaOne portal using the email address you originally registered with and your password:

https://consentstopofthesouth.abcs.co.nz/helix?h=a3c65c2974270fd093ee8a9bf8ae7d0b&t=1585699912

AlphaOne  $\boldsymbol{\varkappa}$ **Any** tasman Nelson City Council Apply for a Project<br>Information Memori<br>Only (PIM) Apply for an Amendment to<br>Building Consent Apply for a Code<br>Complement Certif Apply for a Building Consent (with or without a **PAIL** Apply for a Alpha Multiproof<br>Building Apply for a MBIE Multiproof<br>Building **Apply for a Certific**<br>Acceptance Apply for an Exemption<br>from the need for Building Consent **Upload Documents** Search by BC Namber / Owber / Agent / Address Gol My Applications Filter: All Applications  $\sim$  Sort Latest Created / Allocated  $\sim$ Action = G 38547720PX-**HC only STICHT** *<b>Innet Devis* ON COFF NA Application  $00 - 1$ 

4. Click on the "Upload Documents" tab:

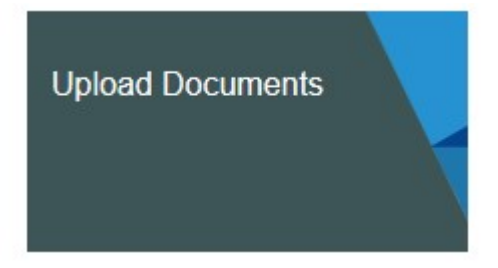

5. Select which BC you wish to upload documents from by clicking "Select":

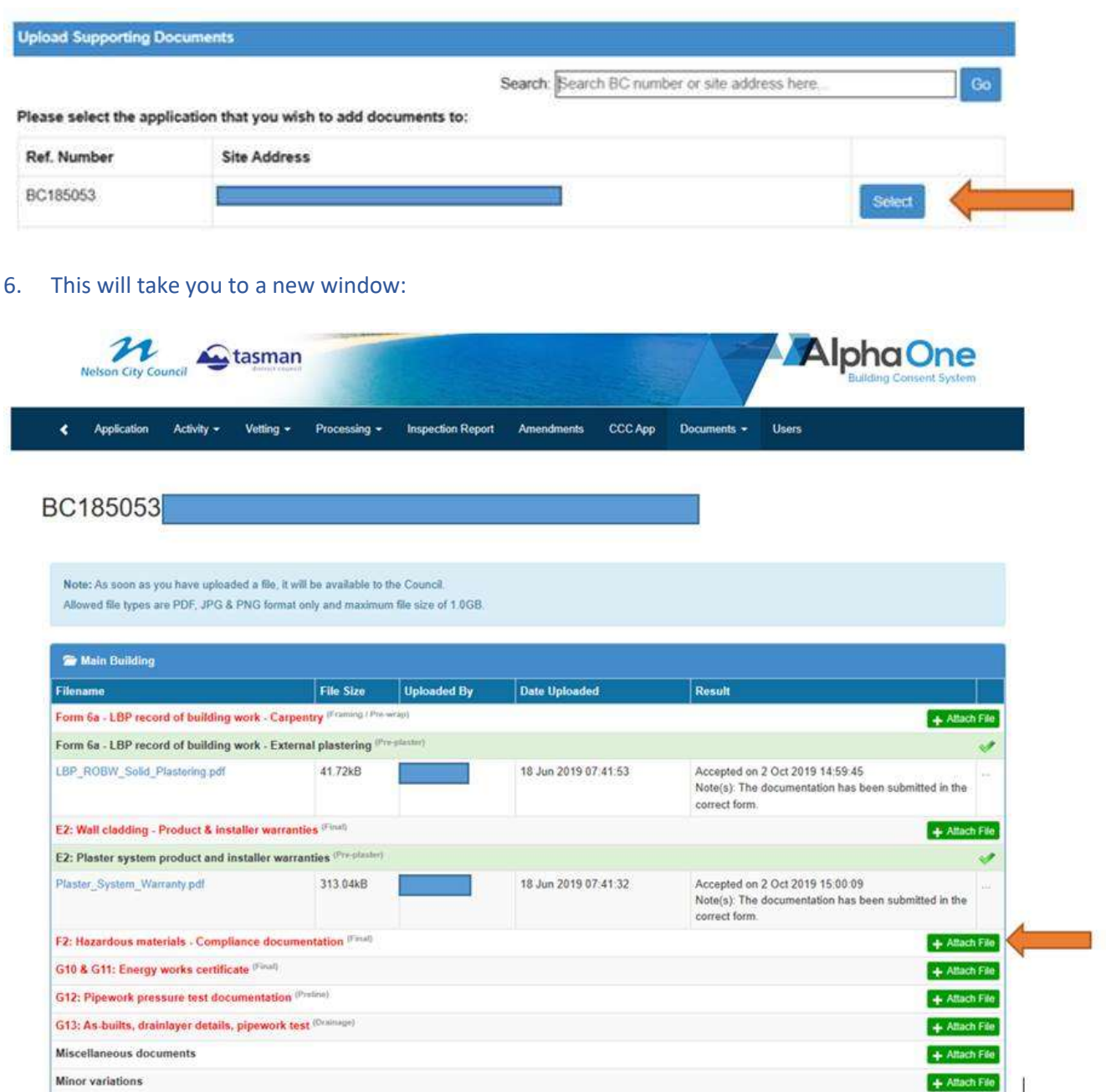

- 7. Select which document you wish to upload by clicking on "Attach File" on the right hand side
- 8. Navigate to where your document is saved to on your local device and double click on it
- 9. The document will automatically load up into the portal
- 10. An email notification is sent to the Building Support Team and the document is then reviewed

## All required documents must be uploaded prior to applying for your Code Compliance **Certificate**